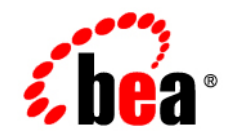

# **BEA**WebLogic **Server**<sup>®</sup>

**WebLogic Tuxedo Connector Quick Start Guide**

Version 9.0 Revised: July, 22, 2005

#### **Copyright**

Copyright © 2005 BEA Systems, Inc. All Rights Reserved.

#### **Restricted Rights Legend**

This software and documentation is subject to and made available only pursuant to the terms of the BEA Systems License Agreement and may be used or copied only in accordance with the terms of that agreement. It is against the law to copy the software except as specifically allowed in the agreement. This document may not, in whole or in part, be copied, photocopied, reproduced, translated, or reduced to any electronic medium or machine readable form without prior consent, in writing, from BEA Systems, Inc.

Use, duplication or disclosure by the U.S. Government is subject to restrictions set forth in the BEA Systems License Agreement and in subparagraph (c)(1) of the Commercial Computer Software-Restricted Rights Clause at FAR 52.227-19; subparagraph  $(c)(1)(ii)$  of the Rights in Technical Data and Computer Software clause at DFARS 252.227-7013, subparagraph (d) of the Commercial Computer Software--Licensing clause at NASA FAR supplement 16-52.227-86; or their equivalent.

Information in this document is subject to change without notice and does not represent a commitment on the part of BEA Systems. THE SOFTWARE AND DOCUMENTATION ARE PROVIDED "AS IS" WITHOUT WARRANTY OF ANY KIND INCLUDING WITHOUT LIMITATION, ANY WARRANTY OF MERCHANTABILITY OR FITNESS FOR A PARTICULAR PURPOSE. FURTHER, BEA Systems DOES NOT WARRANT, GUARANTEE, OR MAKE ANY REPRESENTATIONS REGARDING THE USE, OR THE RESULTS OF THE USE, OF THE SOFTWARE OR WRITTEN MATERIAL IN TERMS OF CORRECTNESS, ACCURACY, RELIABILITY, OR OTHERWISE.

#### **Trademarks or Service Marks**

BEA, BEA JRockit, BEA Liquid Data for WebLogic, BEA WebLogic Server, Built on BEA, Jolt, JoltBeans, SteelThread, Top End, Tuxedo, and WebLogic are registered trademarks of BEA Systems, Inc. BEA AquaLogic, BEA AquaLogic Data Services Platform, BEA AquaLogic Enterprise Security, BEA AquaLogic Service Bus, BEA AquaLogic Service Registry, BEA Builder, BEA Campaign Manager for WebLogic, BEA eLink, BEA Manager, BEA MessageQ, BEA WebLogic Commerce Server, BEA WebLogic Enterprise, BEA WebLogic Enterprise Platform, BEA WebLogic Enterprise Security, BEA WebLogic Express, BEA WebLogic Integration, BEA WebLogic Java Adapter for Mainframe, BEA WebLogic JDriver, BEA WebLogic JRockit, BEA WebLogic Log Central, BEA WebLogic Personalization Server, BEA WebLogic Platform, BEA WebLogic Portal, BEA WebLogic Server Process Edition, BEA WebLogic WorkGroup Edition, BEA WebLogic Workshop, and Liquid Computing are trademarks of BEA Systems, Inc. BEA Mission Critical Support is a service mark of BEA Systems, Inc. All other company and product names may be the subject of intellectual property rights reserved by third parties.

All other trademarks are the property of their respective companies.

### **Contents**

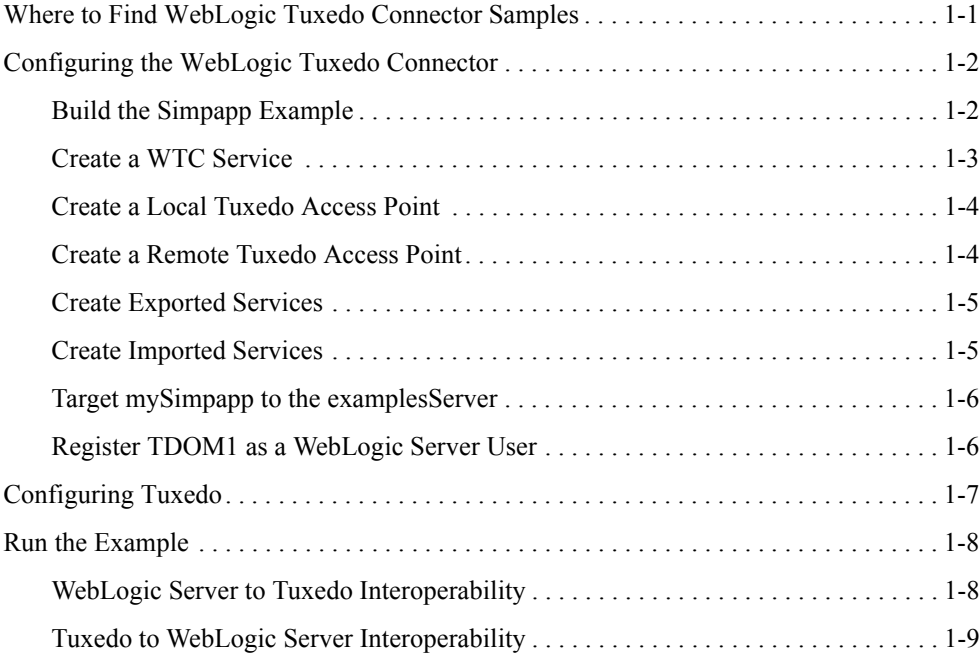

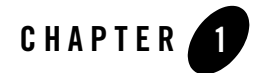

## WebLogic Tuxedo Connector Quick Start Guide

**Note:** For more detailed information on how to configure the WebLogic Tuxedo Connector for this WebLogic Server Release, see the *[WebLogic Tuxedo Connector Administration](http://e-docs.bea.com/wls/docs90/wtc_admin/index.html)  [Guide](http://e-docs.bea.com/wls/docs90/wtc_admin/index.html)* at http://e-docs.bea.com/wls/docs90/wtc\_admin/index.html.

The following sections describe how to use the WebLogic Server console to configure WebLogic Tuxedo Connector to allow WebLogic Server to interoperate with Tuxedo Releases 6.5 and higher:

- [Where to Find WebLogic Tuxedo Connector Samples](#page-4-0)
- [Configuring the WebLogic Tuxedo Connector](#page-5-0)
- [Configuring Tuxedo](#page-10-0)
- $\bullet$  [Run the Example](#page-11-0)

#### <span id="page-4-0"></span>**Where to Find WebLogic Tuxedo Connector Samples**

For this release of WebLogic Tuxedo Connector (WTC), samples are available on the BEA dev2dev website under Code Library. Create a wtc directory within the samples directory of your WebLogic Server installation. Download the WTC samples to this directory. To run the samples referenced in this document, you must download the simpapp and simpserv samples from the WebLogic Server 9.0 Code Library postings.

http://dev2dev.bea.com/code/wls.jsp

#### <span id="page-5-0"></span>**Configuring the WebLogic Tuxedo Connector**

**Note:** This section summarizes how to configure the WebLogic Tuxedo Connector on a Windows platform. UNIX users can adapt the instructions by making appropriate substitutions such as replacing the "\" with "/" and ".cmd" with ".sh".

This example extends the Tuxedo simpapp application to run over Tuxedo Domains (TDomains). This allows clients of the TOUPPER service to run on either the Tuxedo server or the WebLogic Server examplesServer. The example provides the following services:

- TOUPPER: A Tuxedo service that converts a string to upper case. A WebLogic Server client invokes the TOUPPER EJB and connects to the Tuxedo TOUPPER service.
- Tolower: A service implemented by an EJB in WebLogic Server. The client for the Tolower service runs on Tuxedo.

The following sections describe how to configure WebLogic Tuxedo Connector using the Administration Console:

- $\bullet$  [Build the Simpapp Example](#page-5-1)
- [Create a WTC Service](#page-6-0)
- [Create a Local Tuxedo Access Point](#page-7-0)
- [Create a Remote Tuxedo Access Point](#page-7-1)
- [Create Exported Services](#page-8-0)
- [Create Imported Services](#page-8-1)
- [Target mySimpapp to the examplesServer](#page-9-0)
- [Register TDOM1 as a WebLogic Server User](#page-9-1)

#### <span id="page-5-1"></span>Build the Simpapp Example

**Note:** You may want to enable tracing to monitor WebLogic Tuxedo Connector. Se[e](http://e-docs.bea.com/wls/docs90/wtc_admin/troubleshooting.html#1104694) [Monitoring the WebLogic Tuxedo Connector](http://e-docs.bea.com/wls/docs90/wtc_admin/troubleshooting.html#1104694) located at http://e-docs.bea.com/wls/docs90/wtc\_admin/troubleshooting.html.

Use the following steps to build the simpapp example:

1. Boot your WebLogic examplesServer.

- 2. Open a new shell window and set environment variables using the SAMPLES\_HOME\domains\examples\setExamplesEnv.cmd file.
- 3. Change directories to the location where you have downloaded the simpapp sample. For example, SAMPLES\_HOME\server\examples\src\examples\wtc\atmi\simpapp directory.
- 4. Build the wtc\_toupper.jar file using ant. This will deploy the EJB on WebLogic Server. Enter the following command: ant
- 5. Change directories to the location where you have downloaded the simpserv sample. For example, SAMPLES\_HOME\server\examples\src\examples\wtc\atmi\simpserv directory.
- 6. Build the wtc\_tolower.jar file. This will deploy the EJB on WebLogic Server. Enter the following command: ant
- 7. Launch the Administration Console in your browser. Use the following URL: http://*your\_machine*:7001/console. Replace *your\_machine* with the IP address for your machine or your machine name.
- 8. In the navigation tree, Click Deployments and confirm that the wtc\_tolower.jar and wtc\_toupper.jar are deployed.

#### <span id="page-6-0"></span>Create a WTC Service

Use the following steps to create and configure a WTC service using the WebLogic Server Console:

- 1. Expand Interoperability and select WTC Servers in the navigation tree.
- 2. On the WTC Servers page, click New.
- 3. On the Create a New WTC Server page, enter the name of your WTC Service in the Name field. Example: mySimpapp
- 4. Click OK.
- 5. Your new WTC Service appears in the WTC Servers list.

#### <span id="page-7-0"></span>Create a Local Tuxedo Access Point

**Note:** When configuring the Network Address for a local access point, the port number used should be different from any port numbers assigned to other processes. Example: Setting the Network Address to //mymachine:7001 is not valid if the WebLogic Server listening port is assigned to //mymachine:7001.

Use the following steps to configure a local Tuxedo access point:

- 1. In the Administration Console, expand Interoperability and select WTC Servers.
- 2. On the WTC Servers page, click the name of a WTC Service, such as mySimpapp, to access the settings page.
- 3. Click the Local APs tab.
- 4. Enter the following values for the following fields on the WTC Local Access Points page:

Access Point: myLocalAp

AccessPoint ID: TDOM2

Network Address: *the network address and port of your local access point*

Example: //123.123.123.123:5678

- 5. Click OK.
- 6. If you are connecting to a Tuxedo 6.5 domain, do the following:
	- a. Click the Connections tab.
	- b. Set the Interoperate field to Yes.
	- c. Click Save.

#### <span id="page-7-1"></span>Create a Remote Tuxedo Access Point

Use the following steps to configure a remote Tuxedo access point:

- 1. In the Administration Console, expand Interoperability and select WTC Servers.
- 2. On the WTC Servers page, click the name of a WTC Service, such as mySimpapp.
- 3. Click the Remote APs tab.
- 4. Enter the following values for the following fields on the WTC Remote Access Points page:

Access Point: myRemoteAP AccessPoint ID: TDOM1 Local Access Point: myLocalAp Network Address: *the network address and port of your remote access point* Example: //123.123.123.123:1234

5. Click OK.

#### <span id="page-8-0"></span>Create Exported Services

Use the following steps to configure an exported service:

- 1. In the Administration Console, expand Interoperability and select WTC Servers.
- 2. On the WTC Servers page, click the name of a WTC Service, such as mySimpapp.
- 3. Click the Exported tab.
- 4. Enter the following values for the following fields on the WTC Exported Services page: Resource Name: TOLOWER

Local Access Point: myLocalAp

EJB Name: tuxedo.services.TOLOWERHome

Remote Name: TOLOWER

5. Click OK.

#### <span id="page-8-1"></span>Create Imported Services

Use the following steps to configure an imported service:

- 1. In the Administration Console, expand Interoperability and select WTC Servers.
- 2. On the WTC Servers page, click the name of a WTC Service, such as mySimpapp.
- 3. Click the Imported tab.
- 4. Enter the following values for the following fields on the WTC Imported Services page: Resource Name: TOUPPER

Local Access Point: myLocalAp

Remote Access Point List: myRemoteAP

Remote Name: TOUPPER

5. Click OK.

#### <span id="page-9-0"></span>Target mySimpapp to the examplesServer

- 1. In the Administration Console, expand Interoperability and select WTC Servers.
- 2. On the WTC Servers page, click the name of a WTC Service, such as mySimpapp.
- 3. Click the Targets tab.
- 4. Click the checkbox for the examplesServer.
- 5. Click Save.

### <span id="page-9-1"></span>Register TDOM1 as a WebLogic Server User

Use the following steps to register TDOM1 as a WebLogic Server user:

- 1. Click Security Realms in the navigation tree.
- 2. Click myRealm.
- 3. Click on Users and Groups tab.
- 4. Click Users.
- 5. Click Lock & Edit.
- 6. Click New.
- 7. In the Create a New User page, do the following:
	- a. Add TDOM1 in the Name field.
	- b. Enter and confirm a password.
	- c. Click OK.
- 8. Click Release Configuration.

#### <span id="page-10-0"></span>**Configuring Tuxedo**

Use the following steps to configure your Tuxedo domain:

- 1. Your PATH environment variable needs to include the path of your C compiler. Use set PATH to check the status and add the path if necessary.
- 2. Copy the simpapp example from your Tuxedo installation and create a working Tuxedo simpapp directory.
- 3. Change directories to your working Tuxedo simpapp directory.
- 4. Set environment variables using the setEnv.cmd located at TUXDIR. Update the following parameters:

TUXDIR - base directory of the TUXEDO Software APPDIR - base directory of the sample program

5. Build the clients:

buildclient -o simpcl -f simpcl.c buildserver -o simpserv -f simpserv.c -s TOUPPER

- 6. Copy the ubbdomain and dom1config files from the SAMPLES\_HOME\server\examples\src\examples\wtc\atmi\simpapp directory to your Tuxedo simpapp directory.
- 7. Copy the tolower.c file from the SAMPLES\_HOME\server\examples\src\examples\wtc\atmi\simpserv directory to your Tuxedo simpapp directory.
- 8. Modify the ubbdomain for your Tuxedo environment. This includes setting the pathnames for APPDIR, TUXCONFIG, and TUXDIR and setting the machine name. Replace all <braced> items with information for your environment.

Example:

```
APPDIR="\home\me\simpapp"
TUXCONFIG="\home\me\simpapp\tuxconfig""
TUXDIR="\usr\tuxedo"
```
- 9. Load the ubbdomain file: tmloadcf -y ubbdomain
- 10. Modify the dom1config for your Tuxedo environment. This includes creating log devices and updating the network addresses.

#### Example:

```
DMTLOGDEV="d:\my_apps\tlog"
AUDITLOG="d:\my_apps\aud"
TDOM1 NWADDR="//TuxedoMachine:1234"
TDOM2 NWADDR="//WTCMachine:5678"
```
11. Load the dom1config file.

```
set BDMCONFIG=d:\mydomain\simpapp\bdmconfig
dmloadcf -y dom1config
```
12. Build the tolower client

buildclient -f tolower.c -o tolower

13. Boot the Tuxedo domain

tmboot -y

#### <span id="page-11-0"></span>**Run the Example**

Run each client to demonstrate interoperability between Tuxedo and WebLogic Server.

#### <span id="page-11-1"></span>WebLogic Server to Tuxedo Interoperability

Start a WebLogic Server client from the directory location to which you downloaded the samples. For example, SAMPLES\_HOME\server\examples\src\examples\wtc\atmi\simpapp directory to invoke the TOUPPER EJB and connect to the Tuxedo TOUPPER service. Use the following command:

```
ant simpapp
```
The Tuxedo service replies to your WebLogic Server application with:

```
Buildfile: build.xml 
simpapp: 
run_client:
     [java] Beginning statefulSession.Client...
     [java] Creating Toupper
     [java] converting HelloWorld
     [java] converted to: HELLOWORLD
```
[java] End statefulSession.Client...

BUILD SUCCESSFUL

#### <span id="page-12-0"></span>Tuxedo to WebLogic Server Interoperability

Run the tolower client from the Tuxedo simpapp directory to invoke the Tolower EJB and return the results to the client. Use the following command:

tolower ALLSMALL

The WebLogic Server service replies to your Tuxedo client with:

```
Returned string is: allsmall
```